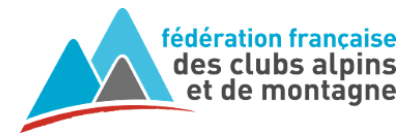

# **Extranet - Module Gestion des effectifs - NOUVEAUTES 2023-2024**

### **1°) Licence dématérialisée**

Suite aux retours de l'expérimentation menée durant les mois de février et mars 2023, la licence FFCAM est désormais dématérialisée.

**Les licenciés doivent la récupérer via leur espace licencié personnel.**

Pour les licenciés dépourvus d'internet, imprimante ou smartphone, la possibilité de l'obtenir à partir de l'extranet a été maintenue (cf. page 2).

**- Via l'espace licencié** <https://extranet-clubalpin.com/monespace>

Rubrique « Mes infos » : le licencié ajoute ou modifie sa photo Rubrique « Ma licence/mes options » : le licencié récupère sa licence

2 formats seront proposés (cf. captures ci-dessous) :

- PDF de la licence complète pour l'imprimer sur une feuille A4
- Image (JPEG) de la carte seule pour la conserver dans la galerie photo de son smartphone

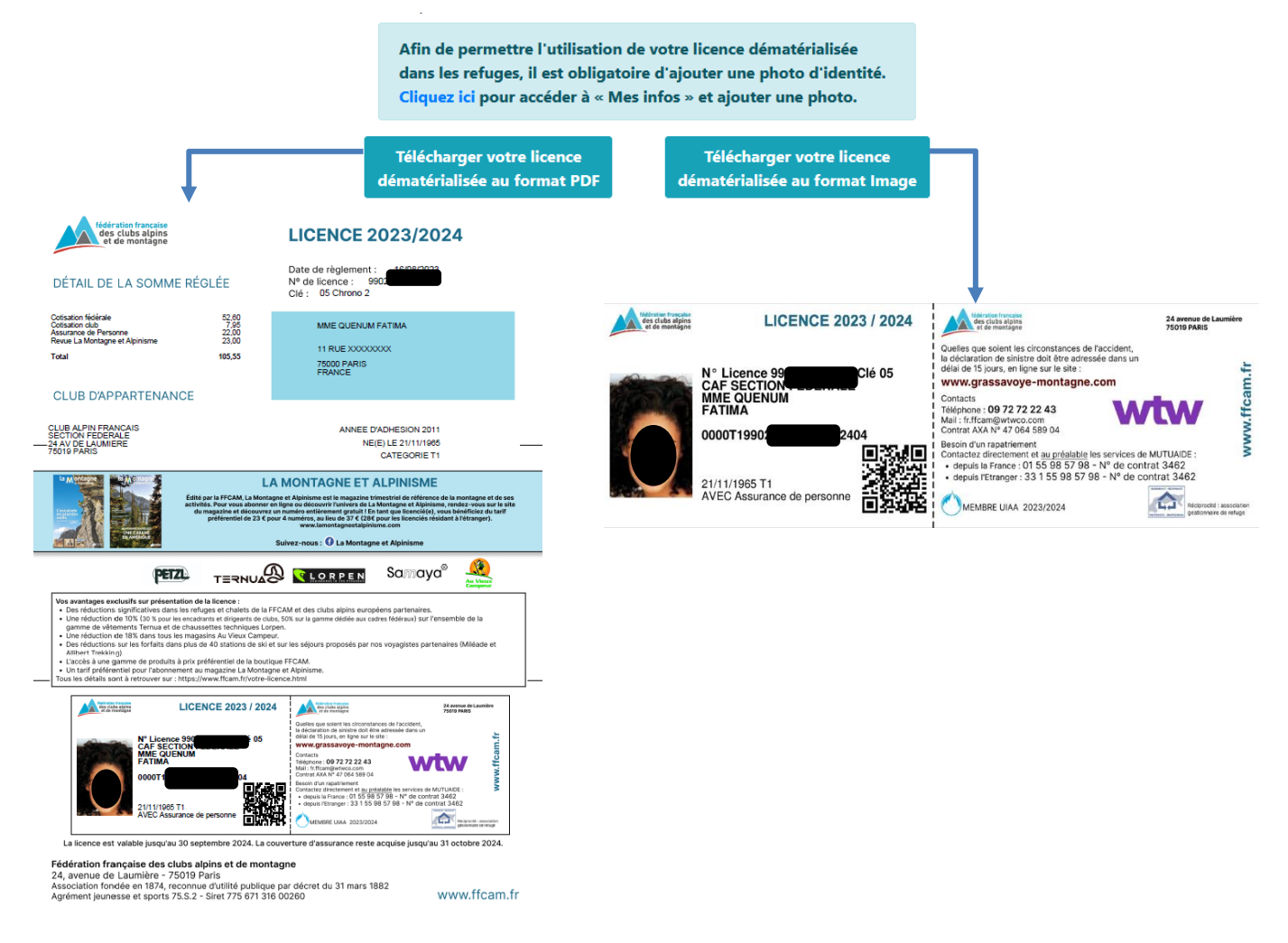

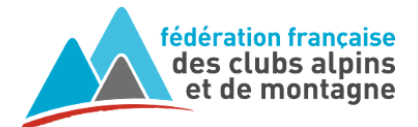

#### **- Via l'extranet club** [https://extranet-clubalpin.com](https://extranet-clubalpin.com/)

Module Gestion des effectifs, menu Adhérents/Liste, sélectionner le concerné et cliquer sur le bouton « Licence ». Le PDF de la licence (sans photo) est généré. Il faut imprimer en « Taille réelle » et décocher toutes les options de mise à l'échelle ou d'ajustement pour obtenir la licence-carte dans ses bonnes dimensions.

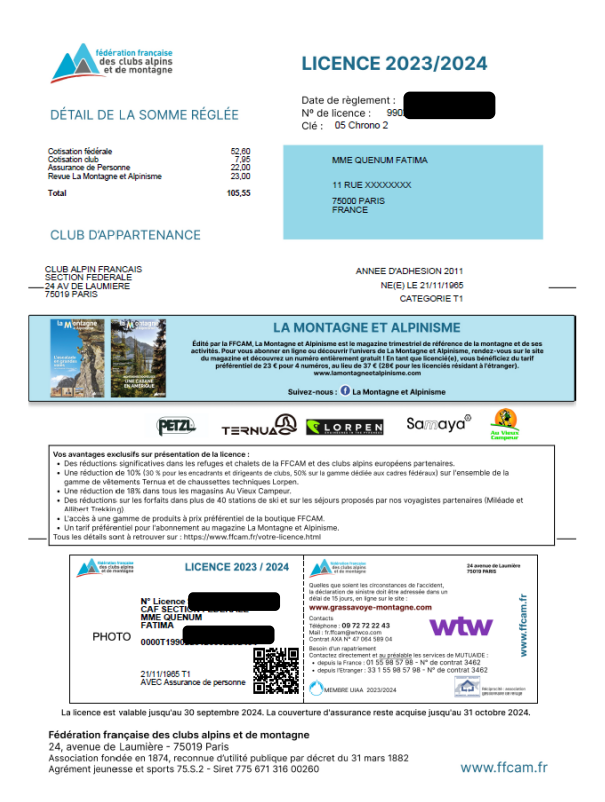

## **2°) Confirmation envoyée par mail pour les licences saisies en club**

A l'issue de l'enregistrement d'une nouvelle adhésion ou d'un renouvellement, un mail de confirmation est envoyé automatiquement à l'adresse électronique saisie dans la fiche de l'adhérent. Ce message contient toutes les informations pour accéder à l'espace licencié et les indications pour ajouter une photo, récupérer la licence et les attestations d'assurance.

#### Exemple :

Boniour Cet email fait suite à votre inscription à la FFCAM. Tous vos documents sont dès à présent disponibles dans votre Espace licencié en suivant ce lien : <https://extranet-clubalpin.com/monespace> Votre n° de licence : 310020239158 Votre code internet : RUqmWcvS Pour consulter et télécharger votre licence, sélectionnez le menu "Ma licence mes options" Pour introduire votre photo d'identité sur votre licence avant de l'imprimer, rendez-vous dans le menu "Mes infos" et téléchargez votre photo. Pour consulter vos documents d'assurance, sélectionnez le menu "Assurances".

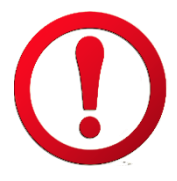

**Veillez à saisir correctement l'adresse électronique fournie par l'adhérent. Assurez-vous d'avoir le règlement de la cotisation avant toute saisie.**